# **2015**

### Regione Siciliana - "D.A.S.O.E."

Dipartimento per le Attività Sanitarie e Osservatorio Epidemiologico

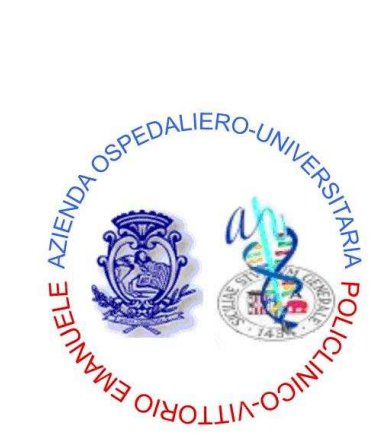

*Azienda Ospedaliero – Universitaria "Policlinico – Vittorio Emanuele"*  Catania

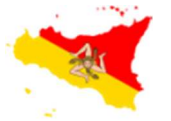

### REGIONE SICILIANA

Assessorato della Salute

Programma Operativo di Consolidamento e Sviluppo

2013 – 2015

### **CECKPUNTI**

Checklist per la verifica degli standard per la riorganizzazione dei Punti Nascita

**"Qualità, governo clinico e Sicurezza dei pazienti"**

## **[GUIDA UTENTE"]**

**"Ceckpunti - Cecklist per la riorganizzazione dei Punti Nascita"** è un applicativo web-based disponibile attraverso l'utilizzo di un browser di ultima generazione digitando sulla barra degli indirizzi l'URL https://www.qualitasiciliassr.it (si consiglia l'uso del browser Chrome). *(fig. 2)*

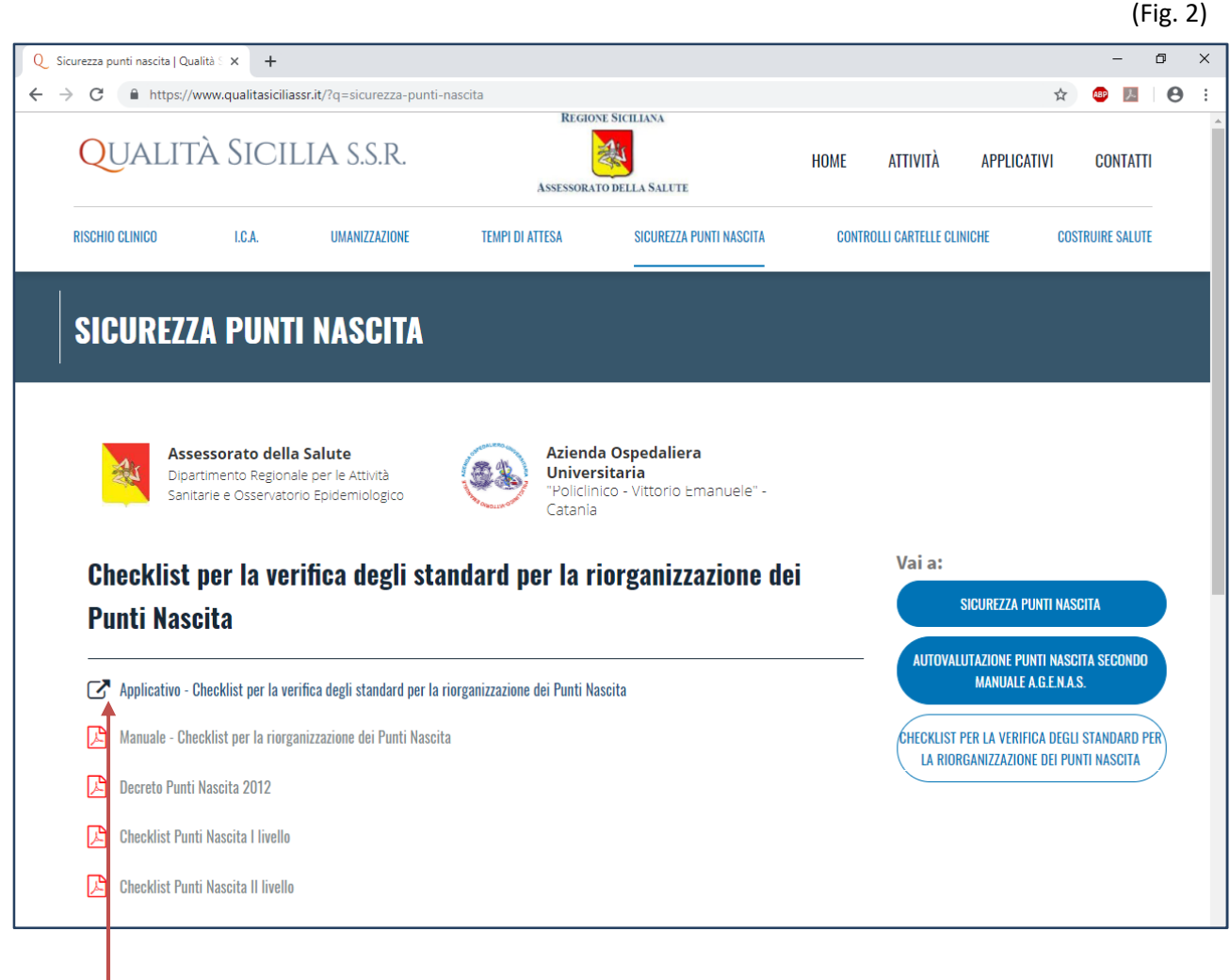

Link Applicativo

### **[GUIDA UTENTE"]**

#### **ACCESSO APPLICATIVO "Ceckpunti - Cecklist per la riorganizzazione dei Punti Nascita"**

Per accedere alla scheda informatizzata è necessario digitare nella sezione Login *(fig.3)*:

#### **"nome utente",**

**"password"**,

Inizialmente la **password** è uguale al **"nome utente"** e dovrà obbligatoriamente essere personalizzata al primo accesso *(fig. 4)*.

Nella form *"Cambio password"* oltre all'inserimento della nuova password, dovranno essere compilati anche i dati personali dell'utente (Referente per l'Azienda Sanitaria), quali: Cognome, Nome e numero di telefono. *(fig. 4)*.

(Fig. 3)

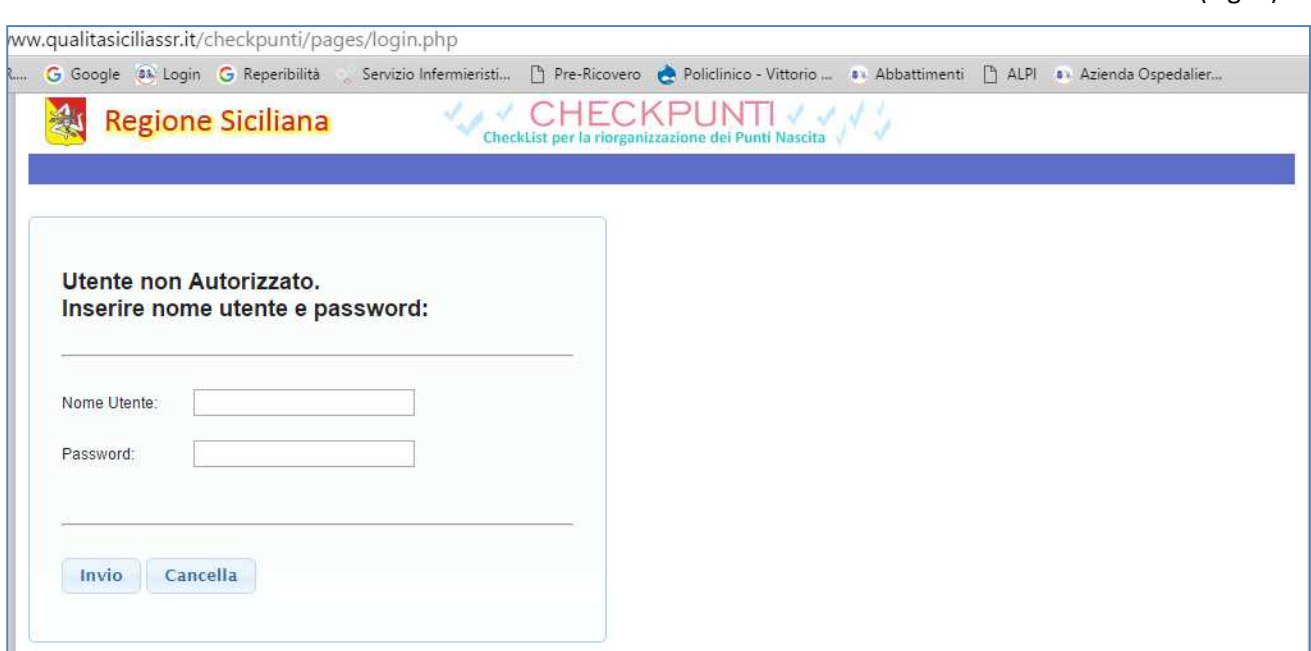

### **[GUIDA UTENTE"]**

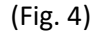

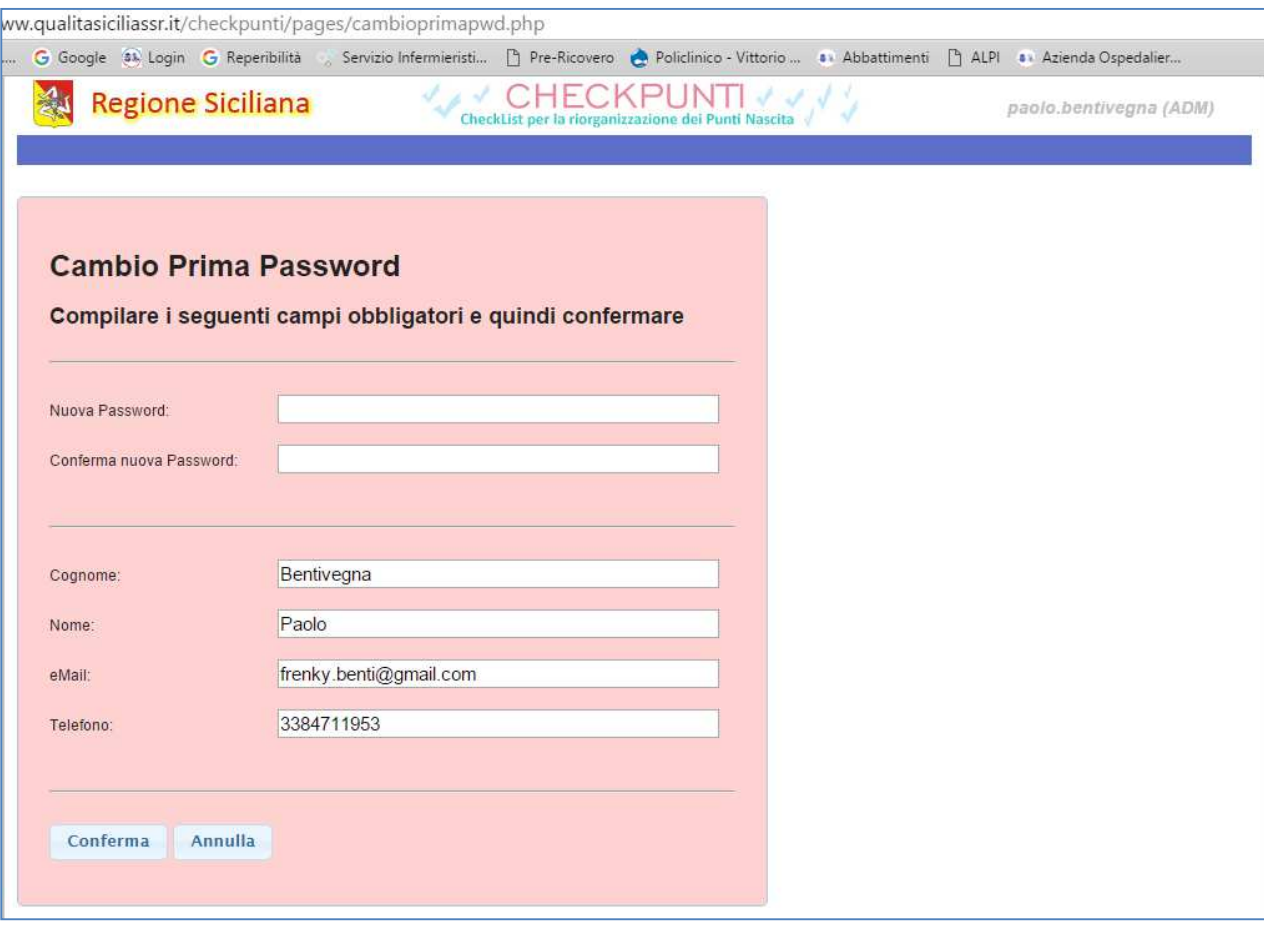

### **[GUIDA UTENTE"]**

4

Alla conferma del login l'Utente verrà indirizzato nella Homepage dell'Applicativo **"CheckPunti".** *(fig. 5).* 

Il menu presenta oltre ai link *"Cambio password", "Logout", ecc. anche* il link *"Compilazioni"* il quale apre la pagina attraverso la quale si effettua la compilazione di una cecklist.*(fig. 6)*

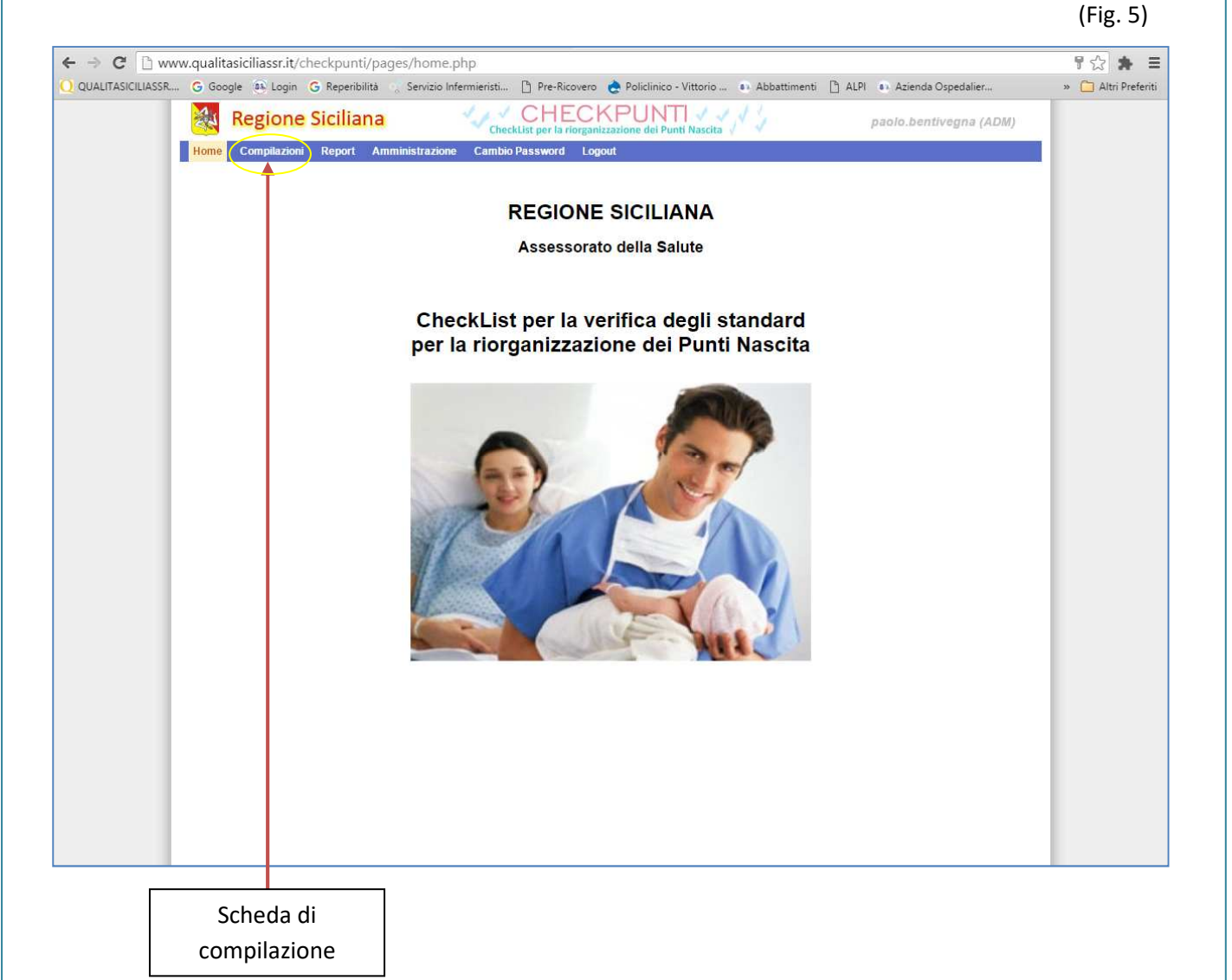

**[GUIDA UTENTE"]**

**Tabella CeckList** *(fig. 6)*

6

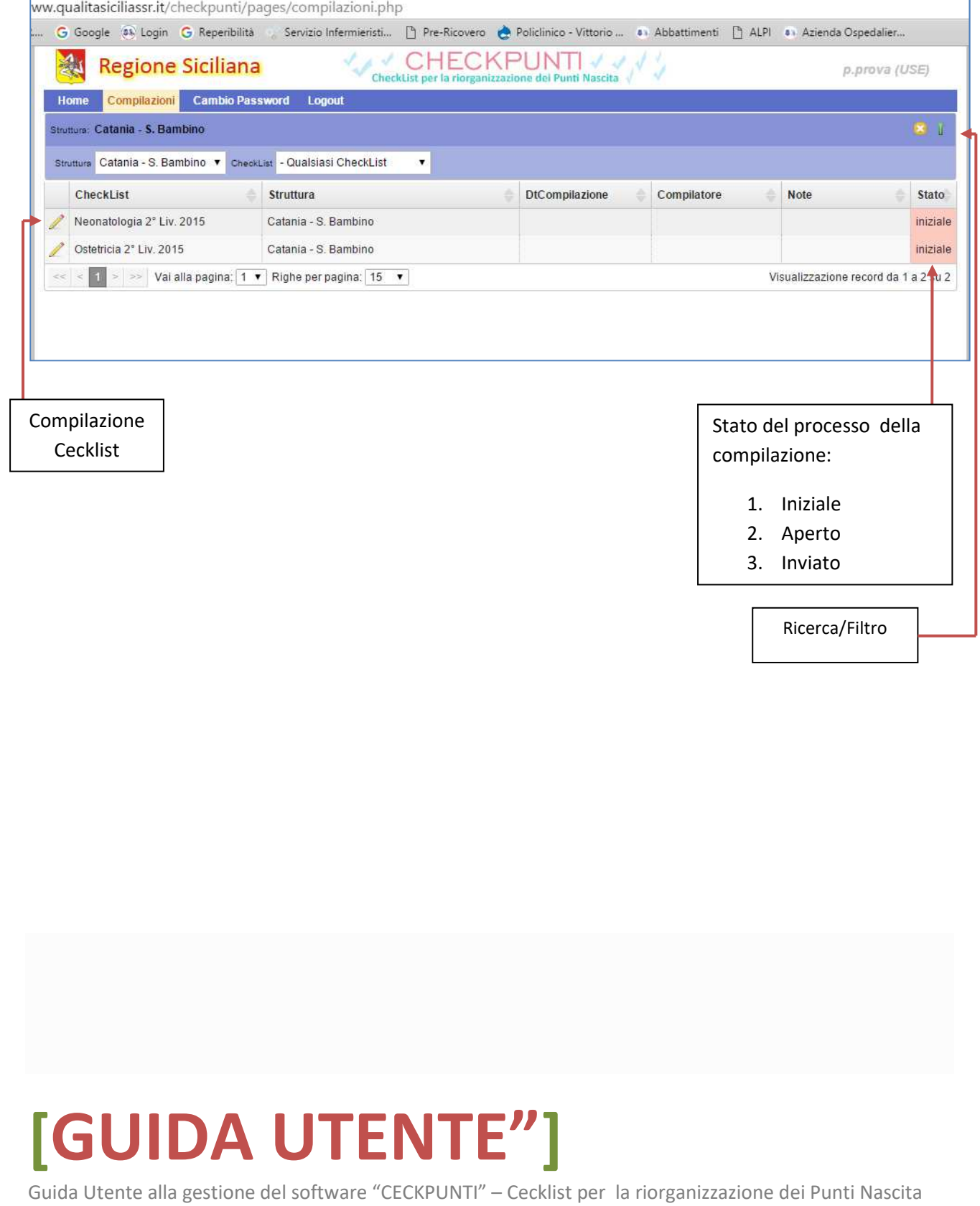

#### **Inizio compilazione di una CeckList.**

1) Supponiamo di dover compilare la cecklist relativa al Punto di Nascita del reparto di Neonatologia 2° Livello del 2015 *(fig. 7)* (Fig. 7)

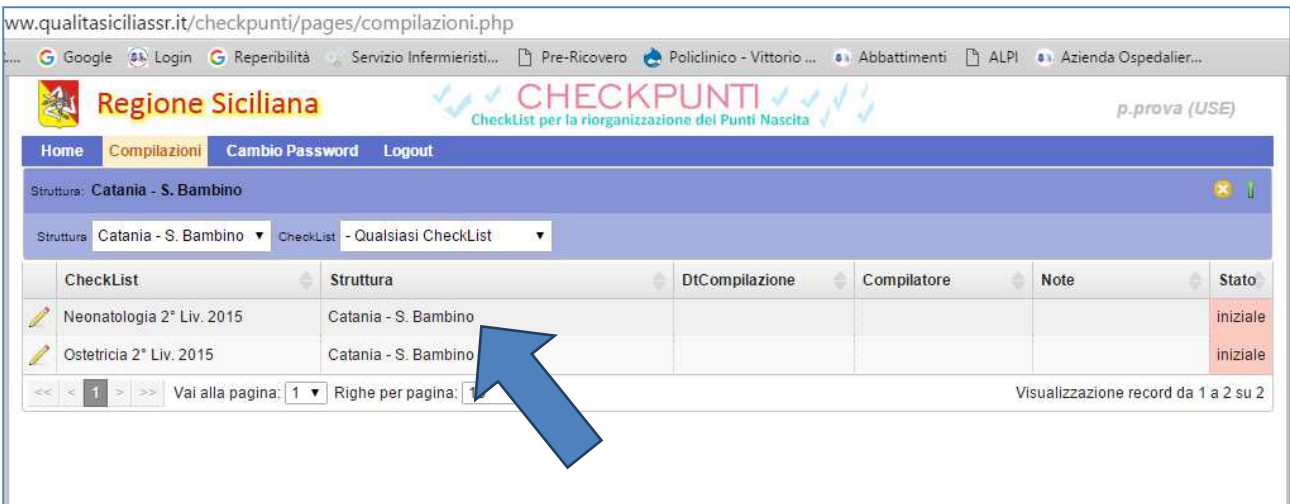

## **[GUIDA UTENTE"]**

• Clicchiamo sulla riga relativa all'U.O., tabella Compilazioni (fig. 7): si aprirà la scheda CheckList Neonatologia 2° Liv. 2015 *(fig. 8)*

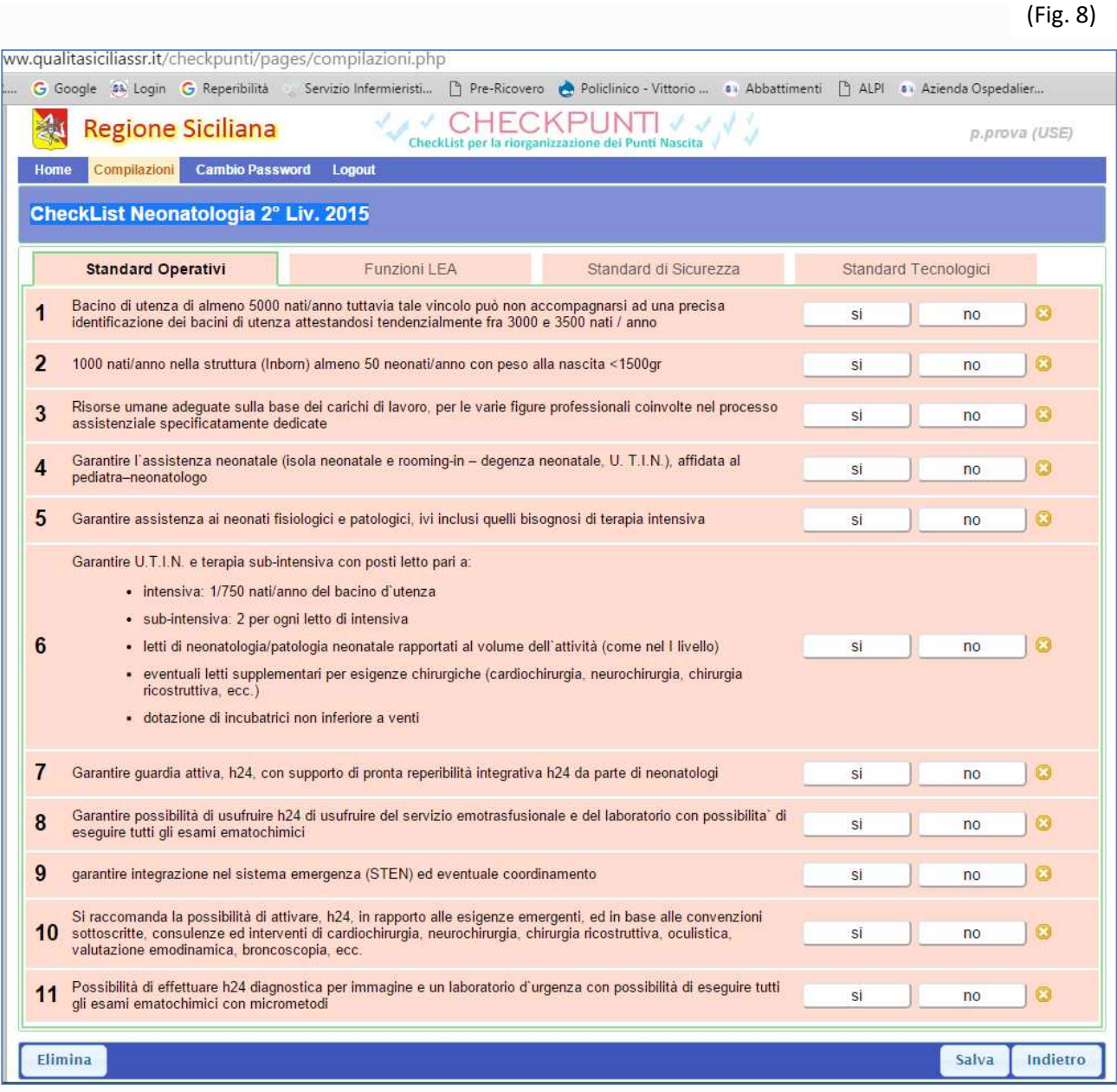

**La CeckList consta di quattro schede:** 

- **Standard Operativi**
- **Funzioni LEA**
- **Standard di Sicurezza**
- **Standard Tecnologici**

### **[GUIDA UTENTE"]**

Guida Utente alla gestione del software "CECKPUNTI" – Cecklist per la riorganizzazione dei Punti Nascita

ļ.

Riempiamo i campi delle quattro schede e salviamo.

La compilazione della cecklist può essere effettuata in più riprese entro il range temporale previsto.

Inizialmente i record delle domande sono di colore rosa, quando compilati cambiano il colore in verde (fig. 9), e dopo salvata lo Stato sarà Aperto *(fig. 10)* 

**N.B. -** L'icona (x) accanto ad ogni domanda serve a cancellare la risposta precedentemente data.

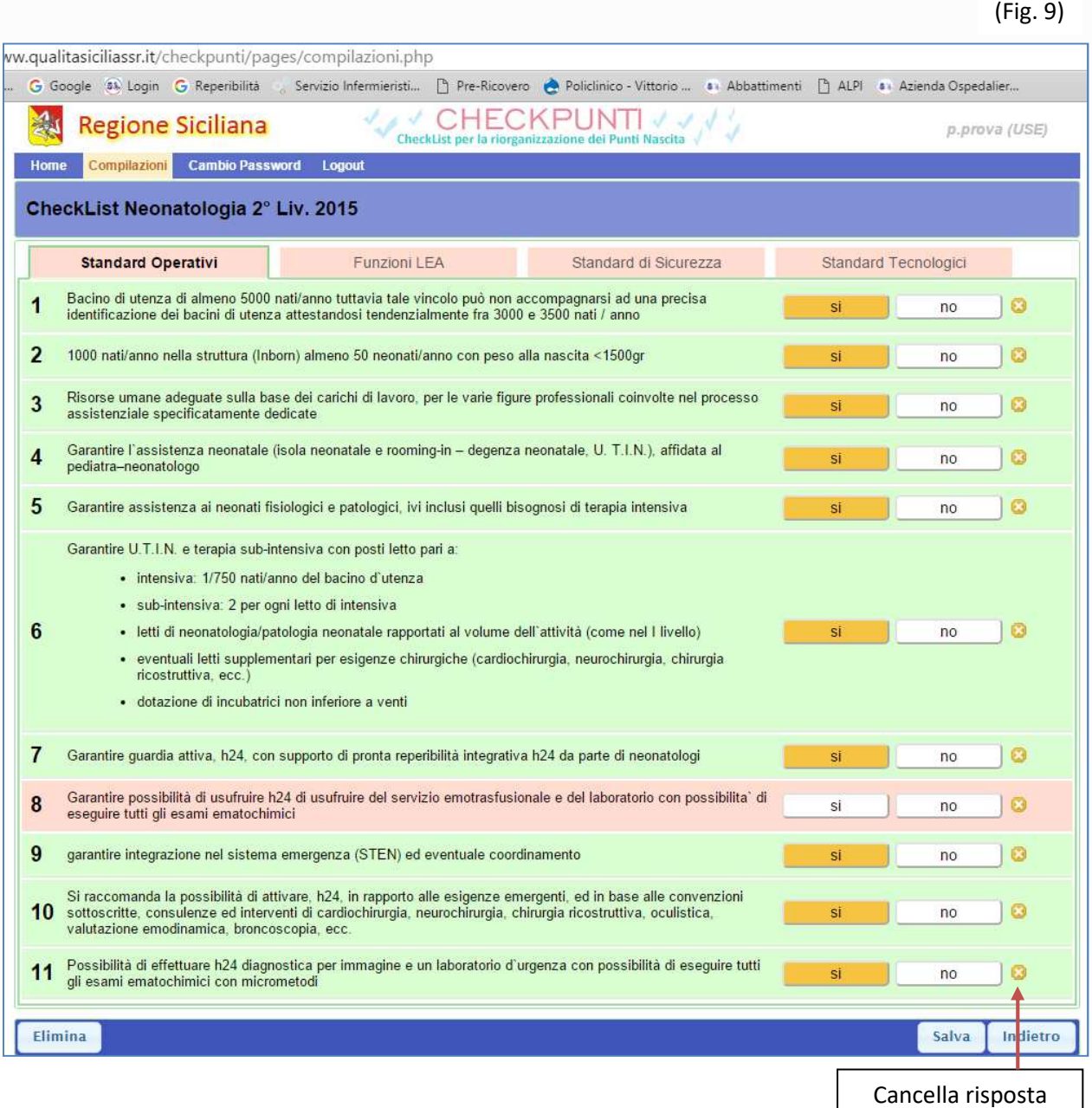

### **[GUIDA UTENTE"]**

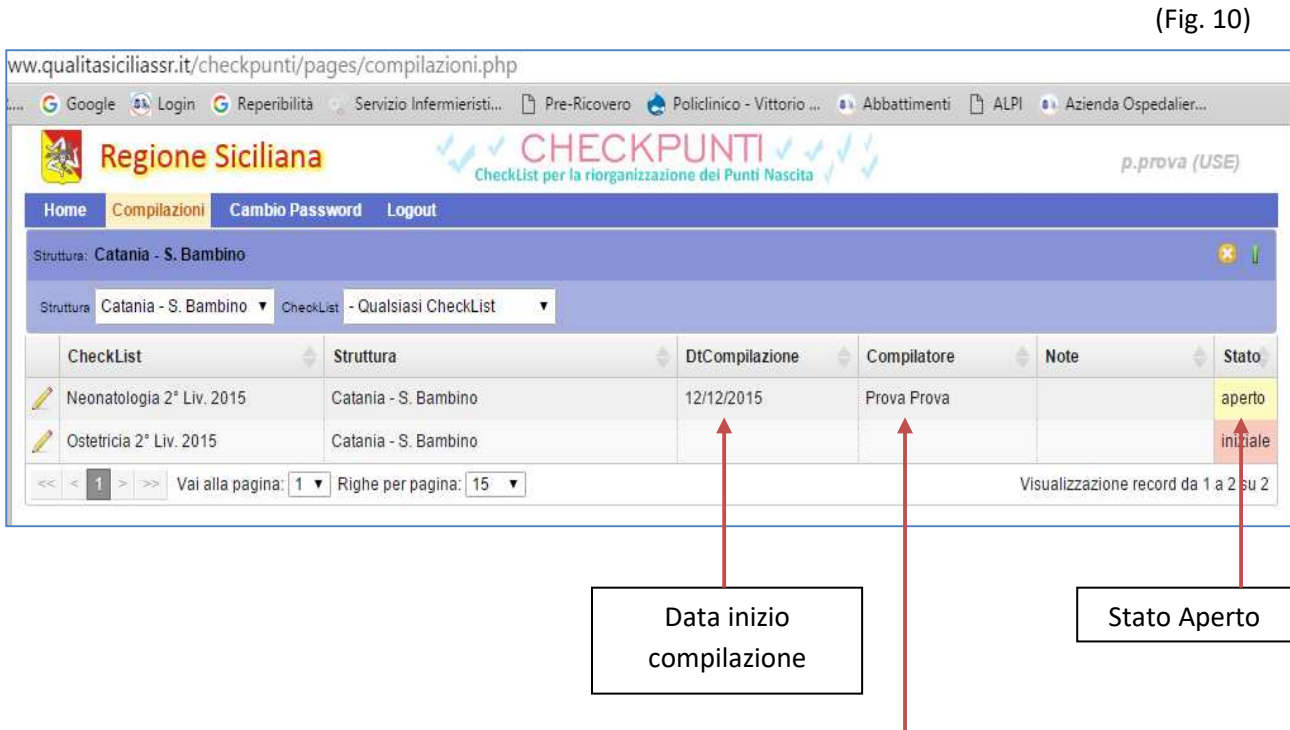

Compilatore

## **[GUIDA UTENTE"]**

Quando la risposta data è negativa, bisogna descrivere la motivazione nel campo relativo che si apre subito dopo il click sul "No". *(fig. 11)* 

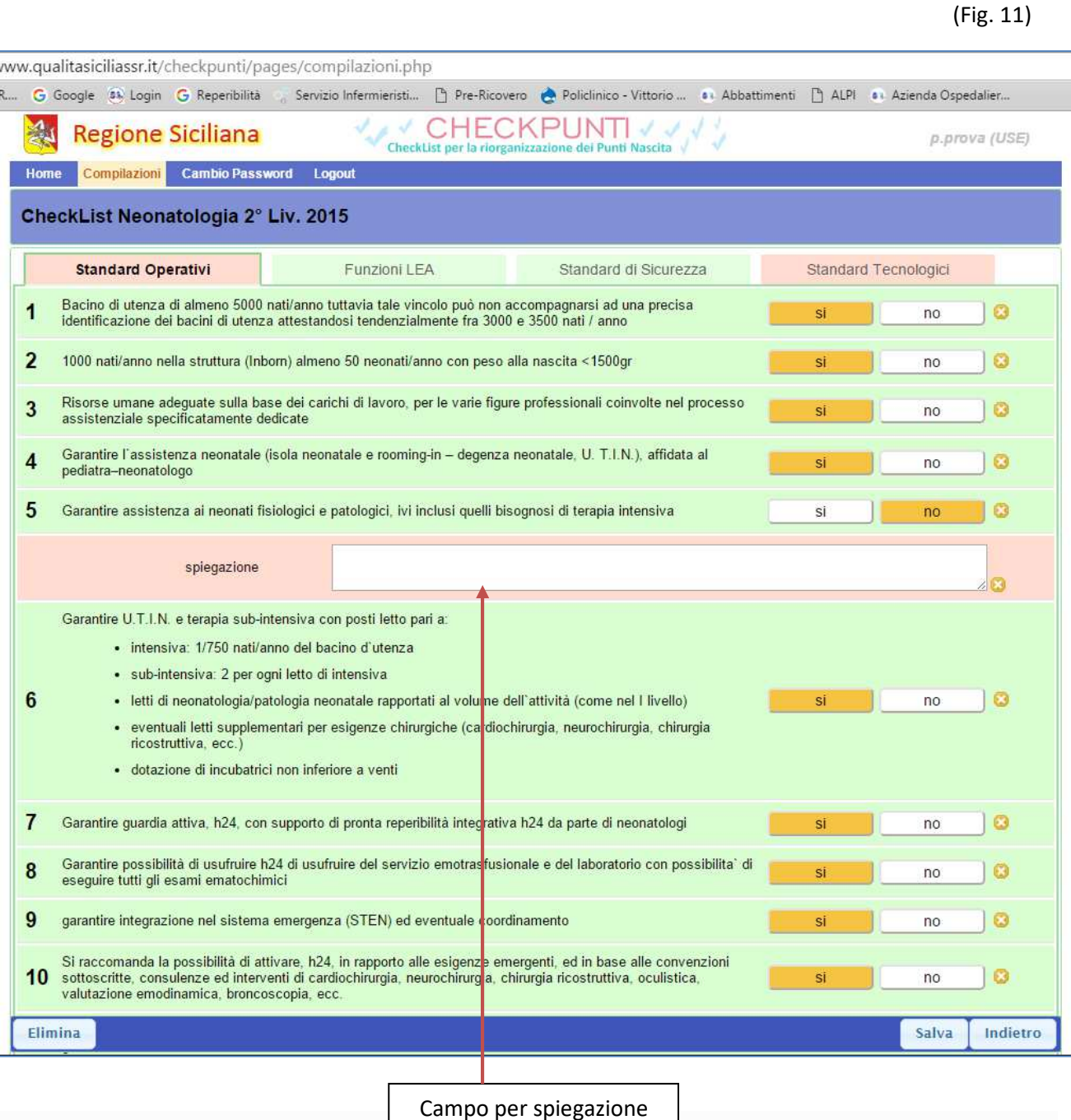

### **[GUIDA UTENTE"]**

12 Infine, Quando la CeckList è completata, accanto al pulsante "Salva" verrà visualizzato il tasto "Invia" *(fig. 12)* con il quale si invia la CeckList compilata in Assessorato, dopo l'invio lo stato della compilazione risulterà essere "Inviato" *(fig. 12),* visibile all'utenza ma non più modificabile da alcun operatore.

In casi eccezionali ed esclusivamente solo entro il range temporale programmato per la compilazione della CeckList, sarà possibile richiedere lo sblocco del piano di autovalutazione per l'apporto di ulteriori aggiornamenti, contattando lo staff tecnico del sistema informatico regionale riportato nella sezione "INFO" del presente manuale.  $\mathbf{A}$ 

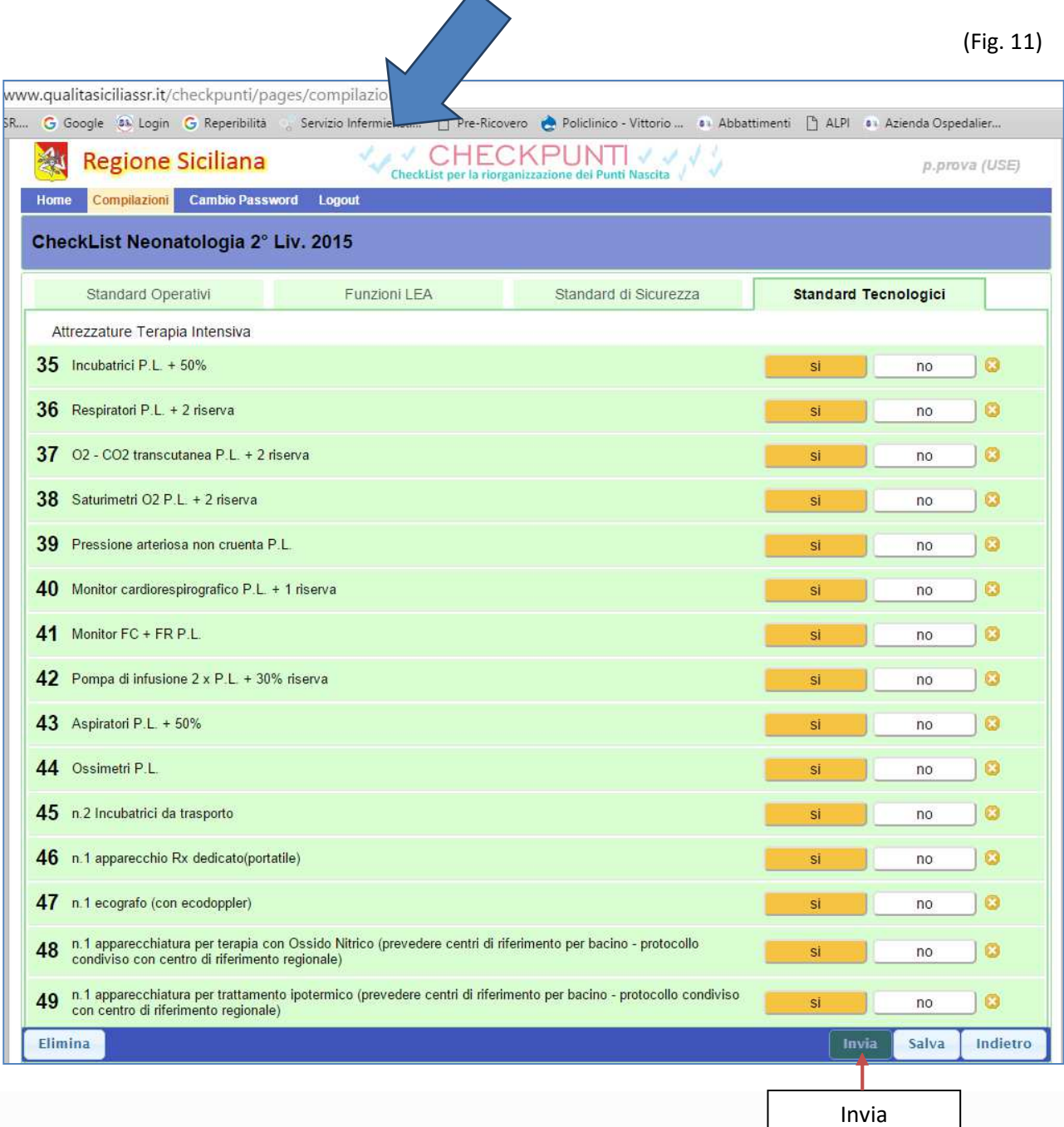

### **[GUIDA UTENTE"]**

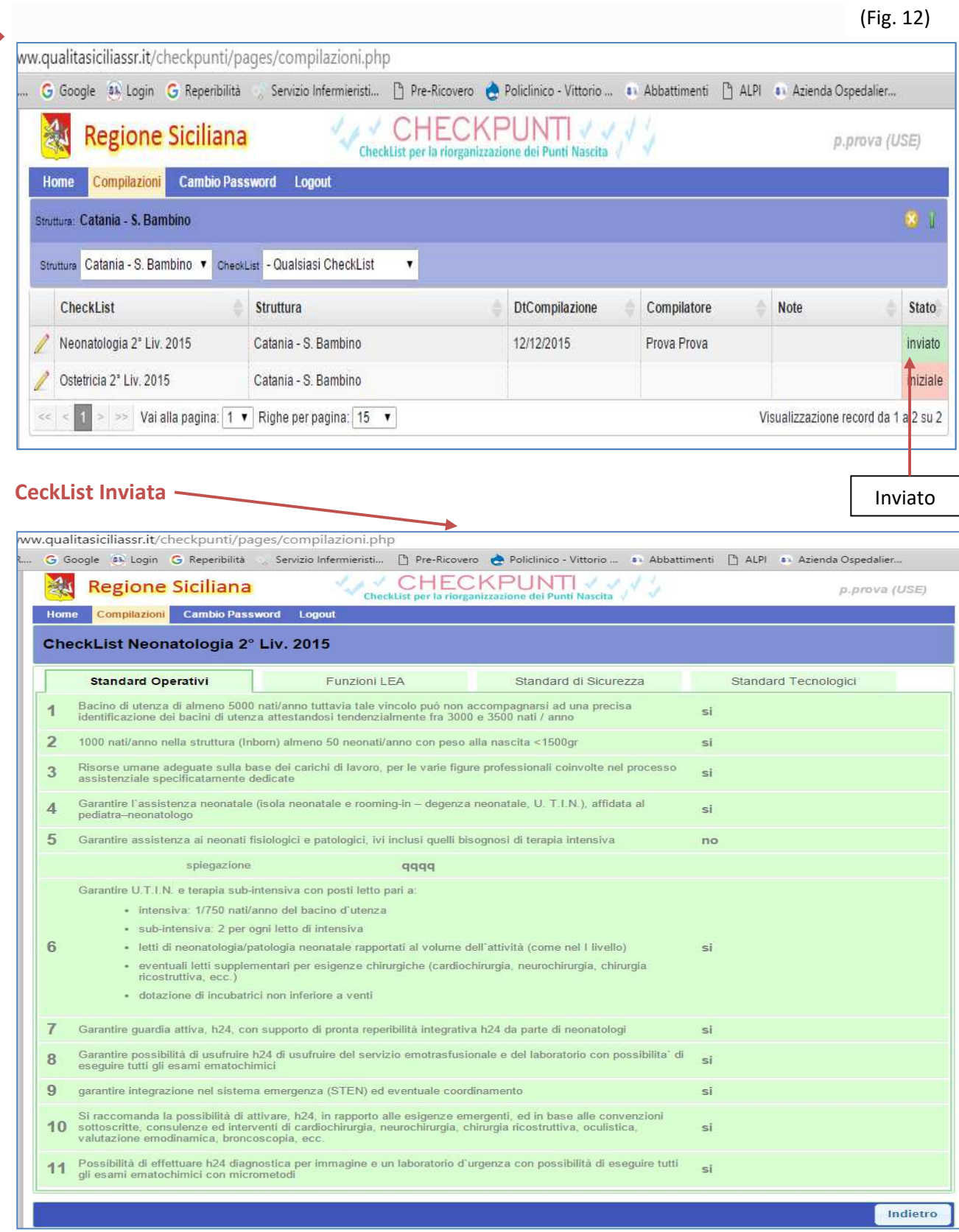

### **[GUIDA UTENTE"]**

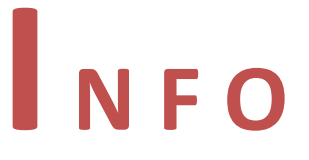

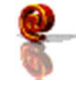

info@qualitasiciliassr.it

salvo.favitta@qualitasiciliassr.it

lorenzo.anastasi@qualitasiciliassr.it

saro.raineri@qualitasiciliassr.it

anna.sciabo@qualitasiciliassr.it

francesco.bentivegna@qualitasiciliassr.it

TEL.

 095 - 743.6458 Dott. Salvatore Favitta

 095 - 743.6459 Dott. Rosario Raineri

## **[GUIDA UTENTE"]**